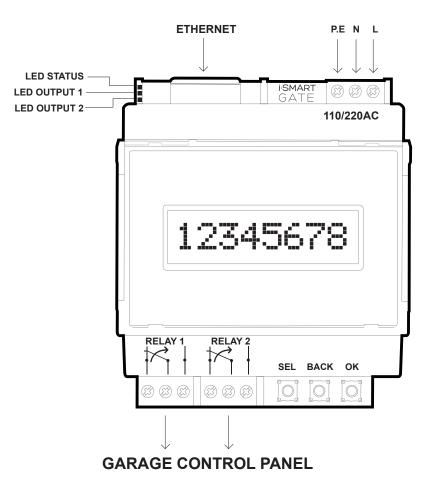

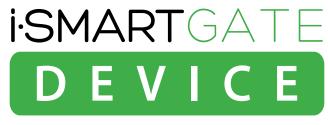

# iSmartGate-01E

# INSTALLATION MANUAL iSmartGate 01E

English REV.0

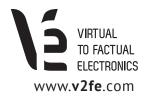

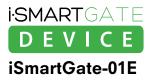

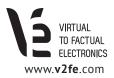

# TABLE OF CONTENTS

| 1. iSmartgate-01E Operating Instructions                             | 3  |
|----------------------------------------------------------------------|----|
| 1.1 Quick Starter                                                    | 3  |
| 1.2 Safety Instructions                                              | 4  |
| 1.3 Examples of use of the application                               | 5  |
| 2. Wiring iSmartGate-01E                                             | 6  |
| 2.1 Wiring supply power                                              | 6  |
| 2.2 Wiring Network                                                   | 7  |
| 2.3 Wiring Load                                                      | 7  |
| 2.3.1 iSmartGate GARAGE Mode Wiring                                  | 8  |
| 2.3.2 iSmartGate PULSE Mode Wiring                                   | 9  |
| 2.3.3 iSmartGate ON/OFF Mode Wiring1                                 | 11 |
|                                                                      |    |
| 3. Network                                                           | 12 |
| 3.1. How to find the iSmartGate-01E on your LAN network 1            | 13 |
| 3.2. iSmartgate-01E network address configuration 1                  | 14 |
|                                                                      |    |
| 4. How it works                                                      | 15 |
| 4.1 GateName, Password, Port, Ipcast and Working Mode configuration1 | 15 |
| 4.2 GateName configuration 1                                         | 16 |
| 4.3. Password Configuration 1                                        | 16 |
| 4.4. Working Mode Configuration                                      | 17 |
| 4.5. Port Configuration                                              | 17 |
| 4.6. IP Broadcast Configuration 1                                    | 18 |
| 4.7. Network Factory Default                                         | 20 |
| 5. Firmware Upgrade                                                  | 21 |
| 6. iSmartGate App configuration                                      | 23 |
| 6.1 How to add a door                                                | 24 |
| 6.2 App Options                                                      | 26 |

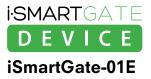

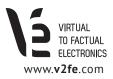

# 1. iSmarGate-01E Instructions for use

# **1.1 Quick Starter**

The iSmartgate Device works as a plug-in for any garage door. It comes with 2 relay outputs that can be controlled with any iOS / Android smartphone. These 2 outputs need to be connected to the existing garage door's control panel.

In order to allow the **iSmartgate-01E** get connected to the smartphone, you will need connect the **iSmartgate-01E** through ethernet, to an Access Point Wi-fi (AP). The iSmartgate Device will connect through Wi-fi to the AP, and so will do the smartphone, once it has the iSmartgate App installed. Thus, our smartphone and the iSmartgate device will be able to get connected eachother.

Before proceeding with the insallation, please read safety instrucions in section 1.2

In order to allow the iSmartgate App get connected to **iSmartgate-01E**, you need to complete the following steps:

• Wire up iSmartGate01W to our garage control panel. See section 2.

- Configure the network requirements on the iSmartGate-01E. See section 3.
- Configure the iSmartGate-01E according to the desired mode. See section 4

Next, you need to put the next data, using the buttons and the display on the device:

- 1. The desired name for the door. The default name is "home", but you can change it for anyone you want. Just take into account that it has to be no more than 8 characters, in lowercase.
- 2. The desired password. The default password is "12345678". You can change it, just take into account that it has to be 8 numeric characters.
- 3. The IP Broadcast of our network. The default one is "192.168.1.255"
- 4. The network port. The default one is 8001.
- 5. The mode you want the device to work, The default setting is "Garage"

Lastly, open the iSmargate app on your smartphone, and follow MY GATES > **ADD GATE**. You will be asked for the follwing data, just be sure to complete all these fields with the same data entered in the iSmartgate Device:

- 1. Gate Name
- 2. Port
- 3. Password
- 4. Mode

It's Not necessary to put here the IP broadcast

Your smartphone needs to be connected via Wi-fi to the same network your **iSmartgate-01E** is. *(See section 6 - iSmartGate App configuration).* 

Once the **iSmartgate-01E** is connected through ethernet to the router, the smartphone is connected to the same LAN via Wi-fi, and all the settings are configured properly, we are ready to open the iSmartgate App on our smartphone and use it to open and close our garage door. All configuration settings have been prepared in order to make it easy to do, with no specific need to have neither programming skills nor deep electronics knowledge.

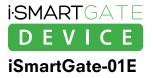

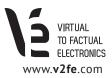

# **1.2 Safety Instructions**

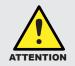

The electrical installation of the iSmartGate-01E should be done by a professional. Please read carefully all these instrucions before installing and starting to use iSmartgate.

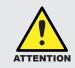

Please follow all the instructions in detail in order to avoid personal injuries or damage to third party devices.

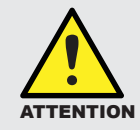

The iSmartgate-01E is not adequate for really sensible installations or to control veryprecise processes, as either a WI-FI / Ethernet network failure or a power failure can guarante a secure control.

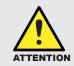

The iSmartgate-01E must not be used in any place where it can be in touch with explosive material or medical applications.

#### NOTE

VIRTUAL TO FACTUAL ELECTRONICS, S.L. will never be responsible for any possible injury or damage to people or objects that may occur due to an incorrect use or by not following these instructions. Additionally, VIRTUAL TO FACTUAL ELECTRONICS S.L. will not accept any responsibility for third party apps using it, or for any use of the iSmartgate-01E or its application, which is not specified in this manual.

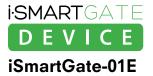

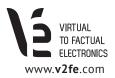

# **1.3 Examples of use of the application**

1. Garage Door Control (Open / Close)

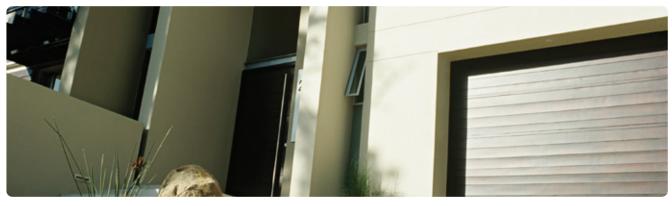

2. Blinds Control (Open / Close)

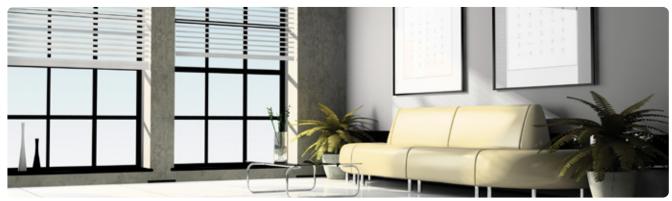

3. Lighting Control, Irrigation Systems Contol ( ON / OFF)

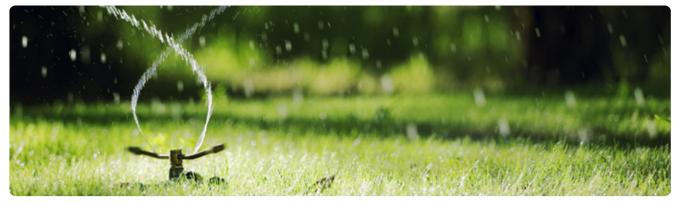

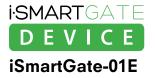

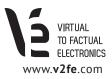

# 2. Wiring the iSmartGate-01E

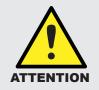

The electrical installation of the iSmartgate-01E should be done by a professional. Please follow all the instructions in detail in order to avoid personal injuries or damage to third party devices.

# 2.1 Wiring supply power

Connect the wiring supply as it is shown in the following scheme.

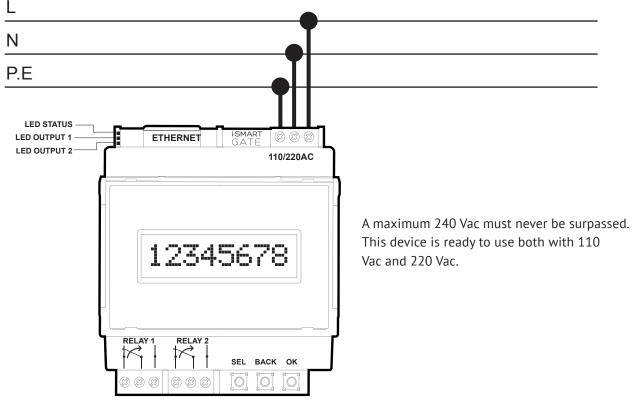

Figure 1. Wiring supply Scheme

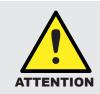

Installation and disconnection must be done with no power supply in order to avoid possible accidents. All regulations and rules must be taken into consideration when installing the iSmartgate-01E device. The electrical installation of the iSmartgate-01E should be done by a professional

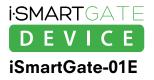

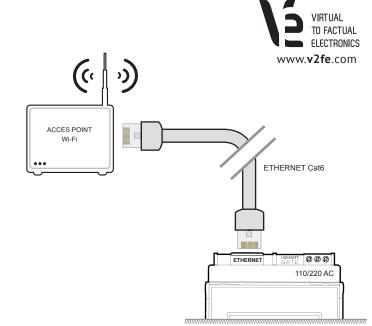

LED STATUS

LED OUTPUT 1 -

LED OUTPUT 2

# 2.2 Wiring Load

Connect your iSmartgate-01E to an Access Point, Wi-fi Router or network device through a ethernet cable.

As soon as you connect the iSmartgate-01E to the Access Point, the yellow LED on the RJ45 device's connector will turn on. Of course, to do so, your iSmartgate-01E needs to be receiving power supply.

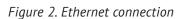

ETHERNET

8 8 8

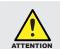

2.3 Wiring load

Installation and disconnection must be done with no power supply in order to avoid possible accidents. All regulations and rules must be taken into consideration when installing the iSmart-gate-01E device. The electrical installation of the iSmartgate-01E should be done by a professional.

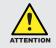

Before to connect the load to the device outputs, the current and the maximum voltage supported have to be checked on *Figure 6*.

# 2.3.1 iSmartGate GARAGE Mode Wiring

The **iSmartGate-01E** has 2 free potential outputs: RELAY 1 and RELAY2, to connect with electric or electronic devices. If you want to control your Garage Door, you need to configure the **iSmartgate-01E with the GRG Mode** (Garage mode).

If in our iSmartGate APP we have set up the door with **GRG MODE**,

we have to connect the device as the following scheme:

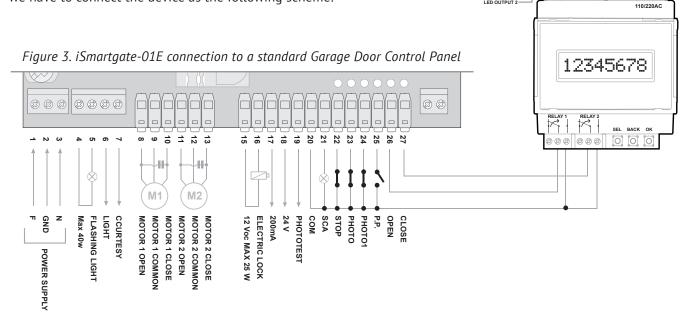

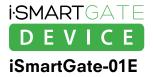

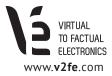

You can also choose to connect the iSmartgate-01E to the Garage Internal Wall Switch, as in the following scheme:

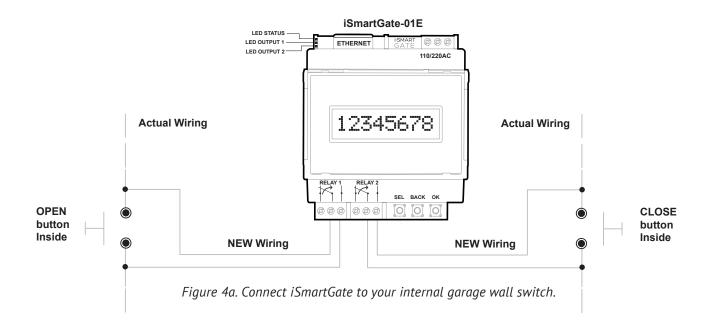

You can also choose to connect the iSmartgate-01W to the Garage Remote Controller, following this 3 steps:

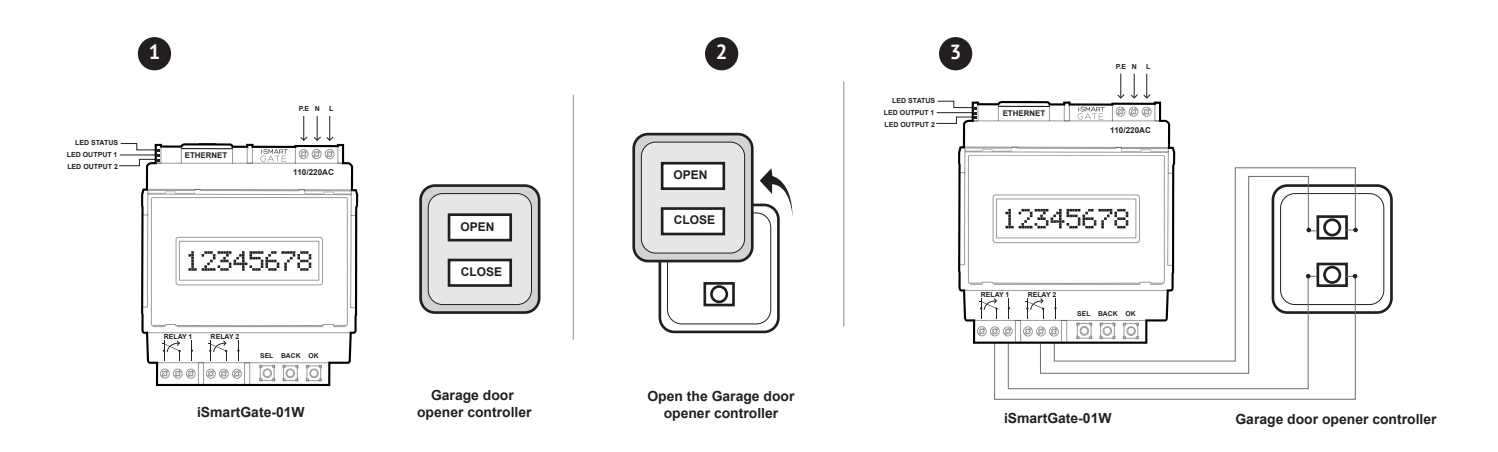

Figure 4b. Steps to connect iSmartGate to your garage remote controller

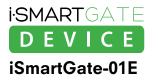

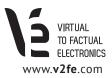

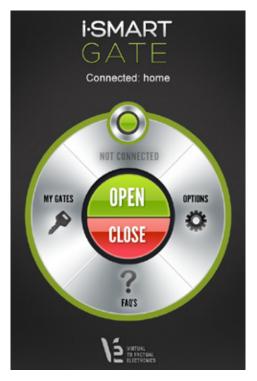

Once the iSmartgate App is configured and is able to connect to the **iSmartgate-01E** (see sections 3,4, 6), we are ready to tap on the App's **OPEN** button. Automatically, RELAY1 on the iSmartphone device will be activated for 5 seconds, sending the instruction to open the door to the Garage Door Control Panel. On the other hand, as soon as we tap on the **CLOSE** button on our iSmartgate App on the smartphone, RELAY2 will be activated for 5 seconds, sending the instruction to close the door to the Garage Door Control Panel.

"**GRG**" function ,or Garage, is the default mode and the more suitable to open the Garage Door using the iSmartgate App. However, there are other modes available on the iSmartgate-01E that can be used with the app. *(See sections 2.2.2 and 2.2.3)* 

Figure 5. iSmartGate App "connected" screen.

# 2.3.2 iSmartGate PULSE Mode Wiring

As iSmartgate-01E has two free potential outputs, it allows to control opening and close of the following elements:

### · Awnings · Blinds · Curtains

In case the DC current of the motor we need to control is equal or below the data shown on figure 5,you need to install the iSmartGate-01E as follows: In order to do so, it is important to take into account which is the maximum ELECTRIC CURRENT the electric motor you want to control can support, which should never surpass the values shown on figure 6.

In most cases, the existing control devices for those elements already come with a relay incorporated on it, so that we will not have to worry about the maximum elecrtic current.

In case the electric motor of the device we want to control has higher DC current, you will need to add an INDUSTRIAL CONTACTOR between the **iSmartGate-01E** and the electric motor.

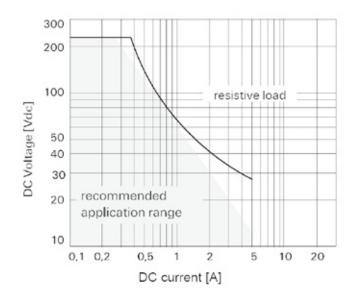

*Figure 6. DC Current / DC Voltage for each of the relay outputs* 

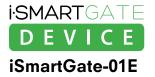

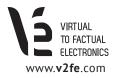

In case the DC current of the motor we need to control is equal or below the data shown on *figure 6*, you need to install the iSmartgate-01E as follows:

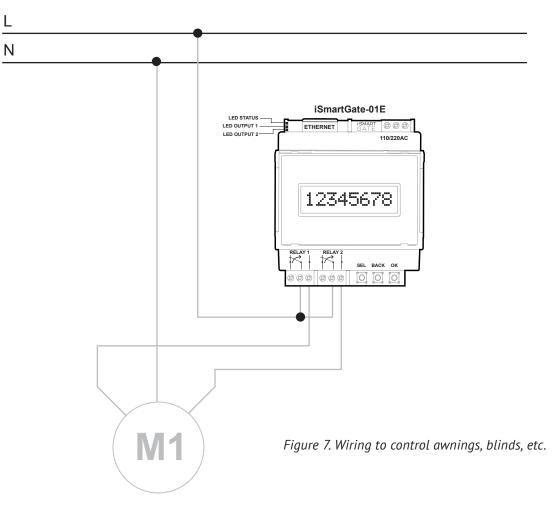

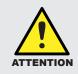

The electric element connected to the iSmartgate Device needs to have its own limit switch in order to stop the action on a safe way at any time, one at the upper limit and the other in the lower end of the process.

Once you have your smartphone connected to the iSmartGate-01E and configured with the **PUL (Pulse) MODE,** you will be able to raise or lower the blinds, awnings or curtains as explained below:

- As far as you tap **OPEN** and keep it pressed, the element (blind/awning, curtain) will keep lifting up, as **RELAY 1** (OPEN) will be activated. As soon as you stop tapping the OPEN button, the OPEN action will be stopped.
- When pressing **CLOSE**, the opposite happens: the element (awning, blind, curtain) will start going down, as **RELAY 2** (CLOSE) will be activated. As soon as you stop tapping the CLOSE button , the action will stop.

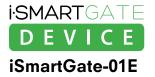

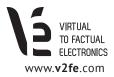

# 2.3.3 iSmartGate ON/OFF Mode Wiring

Last, let's see how the iSmartgate-01E can also be configured as a ON/OFF mode (O/O).

Using this mode, you will be able to control the on and off of domestic elements such as lighting elements, electric appliances, etc..

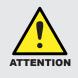

Do not exceed the RELAY'S output maximum AC current. See graphic on Figure 6.

**ON/OFF Mode** allows the iSmartGate-01E to switch indepently 2 different LOADS (on and off).

- When you tap **OPEN** on the iSmartgate App on your smartphone, the LOAD connected to **Output1** will go ON. When tapping **OPEN** again, the LOAD connected to **Output1** will go OFF.
- When you tap **CLOSE** on the iSmartgate App on your smartphone, the LOAD connected to **Output2** will go ON. When tapping **CLOSE** again, the LOAD connected to **Output2** will go OFF.

You need to install it as the *Figure 8* shown below:

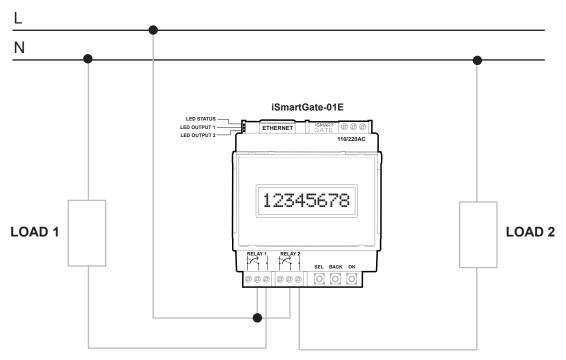

Figura 8. 2 Loads control in ON/OFF Mode.

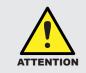

Never use iSmartgate to control safety or electromedical equipment from whom a life of an individual or an animal can be depending on.

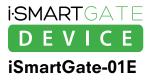

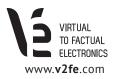

# 3. Network

The **iSmartgate-01E** is a netwok device which needs to connect to the home LAN where it is going to be used. This LAN needs to provide a Wi-Fi device protected with password. Usually, the standard router used for domestic Internet connections is already Wi-fi, and is the one you can easily configure to connect your smartphone to the iSmartgate-01E (Connection to Internet is not necessary).

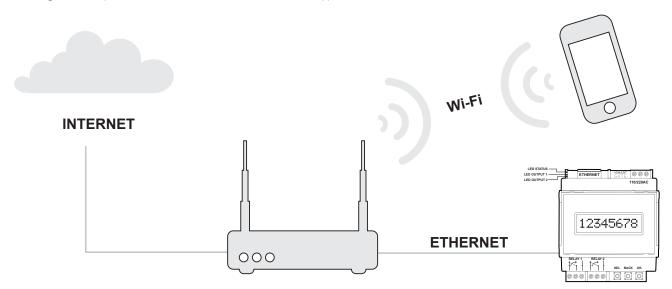

Figure 9. Network connection scheme.

**iSmartgate-01E** uses broadcast frames to communicate with your smartphone. As each LAN can have a different network address, you will need to configure this parameter on the iSmartgate-01E.

Both the **iSmartgate-01E** and the iSmartGate app use broadcast frames, and therefore it will not be necessary to configure a static IP address. The **iSmartGate-01E** already has installed a DHCP so that it can get directly a network address from the router where it is connected.

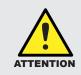

If your LAN IP adress is 192.168.1.x , it already has the iSmartGate-01E network settings configured .

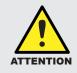

The wi-fi where your smartphone is going to connect needs to be password-protected. Otherwise, iPhone/iPad/iPod will not connect with it due to safety reasons.

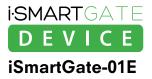

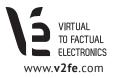

# 3.1. How to find the iSmartGate-01E on your LAN network

In case you want to use a static IP address on your iSmartgate, please read the following instructions. If you prefer to keep your **iSmartgate-01E** with the DCHP activated, please skip these steps and go directly to section 4.

Once the **iSmartgate-01E** is connected to the AP router through an ethernet cable, and switched on, we will use a computer connected to the same network in order to find it and therefore configure the iSmartgate device.

As you the iSmartgate's IP address is DCHP configured, it will change each time the iSmartgate restarts.

In order to access to the iSmartgate-01E internal configuration, you will need to use **Digi Device Discovery** *(if you don't have it, you can download it at www.v2fe.com)*.

Then you need to run the program, by clicking "dgdiscvr.exe" (Digi Device Discovery is owned by Digi Inc.)

| - 2 | Digi Device Discovery                                   |                |                   |      |                   | <u> </u> |
|-----|---------------------------------------------------------|----------------|-------------------|------|-------------------|----------|
|     |                                                         | IP Address 🔺   | MAC Address       | Name | Device            |          |
|     | Device Tasks                                            | 2192.168.1.128 | 00:40:9D:3F:0E:E3 |      | iSmartGate        |          |
|     | Open web interface                                      |                |                   |      |                   |          |
|     | Telnet to command line                                  |                |                   |      |                   |          |
|     | Configure network settings                              |                |                   |      |                   |          |
|     | Restart device                                          |                |                   |      |                   |          |
|     | Restart device                                          |                |                   |      |                   |          |
|     |                                                         |                |                   |      |                   |          |
|     | Other Tasks                                             |                |                   |      |                   |          |
|     | Refresh view                                            |                |                   |      |                   |          |
|     | Help and Support                                        |                |                   |      |                   |          |
|     |                                                         |                |                   |      |                   |          |
|     |                                                         |                |                   |      |                   |          |
|     |                                                         |                |                   |      |                   |          |
|     | Details                                                 |                |                   |      |                   |          |
|     | iSmartGate                                              |                |                   |      |                   |          |
|     | Configured (DHCP)                                       |                |                   |      |                   |          |
|     |                                                         |                |                   |      |                   |          |
|     | IP address: 192.168.1.128<br>Subnet mask: 255.255.255.0 |                |                   |      |                   |          |
|     | Default gateway: 192.168.1.1                            |                |                   |      |                   |          |
|     | Serial ports: 1                                         |                |                   |      |                   |          |
|     | Firmware: 82000856_F6                                   |                |                   |      |                   |          |
|     |                                                         |                |                   |      |                   |          |
|     |                                                         |                |                   |      |                   |          |
|     |                                                         |                |                   |      |                   |          |
| 1 0 | device                                                  |                |                   |      | My Device Network |          |
| -   |                                                         |                |                   |      |                   |          |

Figure 10. Searching the iSmartGate

In case the iSmartgate-01E device does not appear on the screen, please wait for 5 minutes and if it still is not showing up on the screen, click on "**Refresh View**". If you have repeatedly searched the iSmartgate-01E with no success, read information in section 4.7.

If you have found the iSmartGate-01E, please move on to step 3.2.

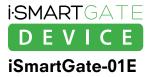

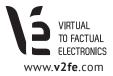

### 3.2. iSmartgate-01E network address configuration

Once we have found the iSmartgate-01E using Digi Device Discovery Software, you have to click on "**Open Web Interface**".

You have to fill the following fields to enter: LOGIN: isg PASS: 12345

Once introduced, you will get access to the **Web configurator**:

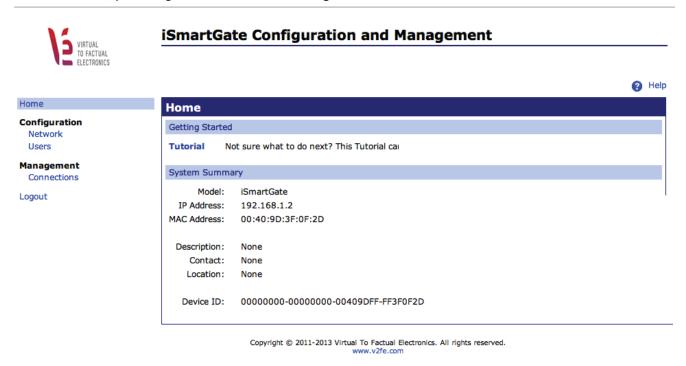

Figure 11. Web Interface Config.

On the **iSmartgate-01E** you will only be able to choose:

Static IP

Dynamic IP

The default configuration has DCHP activated.

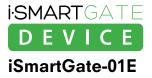

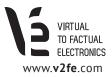

# 4. How it works

In order to configure the **iSmartgate-01E** parameters, you have to use the three buttons and use them according to the information appearing on the display.

#### · BUTTON 1: SEL

Selection Function: It will help you navigate through the different available options.

#### · BUTTON 2: CANCEL/BACK/MODIFY

This button will allow you to go back to the main menu or the previous selected option, When needed to type data, this button will alow you to scroll through all the available alphanumeric characters.

#### · BUTTON 3: OK

**Confirmation button.** Once you press it, you will either enter in the selected option, or accept the selected parameters.

Once the iSmartgate is activated, the display screen will inform you about all the selected configurations.

# 4.1 GateName, Password, Port, Ipcast, and working Mode configuration

In order to control the iSmartgate-01E with your smartphone, it is important to ensure a secure connection between them, avoiding third party equipments the access to it. To provide this safety connection, the **iSmartgate-01E** needs to have the following parametres completed successfully;

- · GateName: The door's name
- · Password: Numeric password to access the door control
- Port: Network Port using the TCP/IP communication.
- · Working Mode: "Garage", "Pulse", or "On/Off".

Those 4 parameters, all together, will create a unique code that will be used to encript all the communications.

This is why those 4 parameters need to be introduced exactly the same way on the **iSmartgate-01E** and our smartphone.

Aditionally, you will also have to configure your network's IP broadcast to ensure that the device can transmit correctly *(See section 4.6)* 

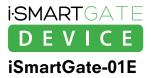

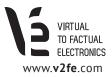

### 4.2 GateName configuration

This parameter will allow you configure the door's name, with the same data on your iSmargate App on your smartphone.

The default door's name is "home". if you want to change it, please follow this steps:

- 1. Press the SEL button until the display screen shows the following info: "2-SET GN"
- 2. Press OK
- 3. The display message will ask you if you are sure you want to change your door's name. Press OK.
- **4.** As you press OK, the existing door's name will appear on the display. You will have to change the door's name one character at a time. The character flashing is the one you are changing. To do that, simply push the CANCEL button (button #2). To move on to the next character, press SEL button (button #1).
- 5. Once you have the desired door's name, press the OK button (button #3).
- 6. If everything worked well, you will read "SAVED!" on the display.

### 4.3. Password Configuration

This parameter helps you configure your door's password. The password entered in the **iSmartgate-01E** will have to be the same than the one on your iSmartgate App.

The default door's password is "12345678". This field only accepts numeric characters.

In order to change the default password, which is strongly recommended, please follow this steps:

- 1. Press button 1 until the tet "1-SET PW" appears on the display.
- **2.** Press OK (button 3)
- 3. The display message will ask you if you are sure you want to change your door's password. Press OK.
- **4.** As you press OK, the existing password will appear on the display. The numeric character which is flashing is the one you are about to change. To do so, press button #2. To move on to the following character, press button SEL (button #1).
- 5. As soon as you have the door's desired password, press the OK button (button #3).

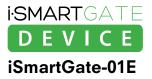

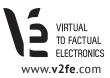

# 4.4. Function Mode Configuration

This is a very important parameter as it will decide the way the **iSmartgate-01E** works. As with the previous configurations, the selected mode will be the same running on your iSmartgate App on your smartphone.

The default mode for this parameter is "Garage".

If you want to change it, just follow these steps:

1. Press the button #1 until it shows the following message: "3-TYPE"

2. Press OK (button #3)

**3.** The display message will ask you if you are sure you want to change the function mode. Press OK.

4. As you press button #1, you will be able to navigate through all the existing modes.

5. As soon as you see on the display the desired Function mode, press the OK button (button #3).

# 4.5 Port Configuration

This is the network parameter which defines the port in which the communication will be realized. You don't need to modify it, unless you have more than one iSmartgate device in the same LAN/WLAN network. If this is the case, you will need to select a different port for each of them, bearing in mind that them have to be comprended between port 8000 and 65535.

The default port configuration is "8001".

If you want to change it, just follow these steps:

- 1. Press the button #1 until it shows the following message: "3-PORT"
- 2. Press OK (button #3)
- **3.** The display message will ask you if you are sure you want to change the door's network port. Press OK (button #3).
- **4.** As you press OK, the current enabled network port will show up on the display. The numeric character which is flashing is the one you are about to change, to do that press button #2. Once it is correct, you can move on to the next character pressing the SEL button (button #1).

5. Once you have the desired port selected, press OK (button #3).

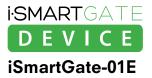

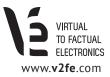

### 4.6. IP Broadcast configuration

Network parameter. The iSmartGate-01E uses broadcast frames. As each network can have a different private IP, you will need to configure your IP broadcast depending on your network settings.

In order to find your network IP broadcast, you need to follow these steps:

On a windows PC:

1. Go to Menu > Commands or Execute and type "CMD"

2. Once the new screen opens, type "ipconfig"

🖬 Administrador: C:\Windows\system32\cmd.exe \_ 🗆 X \* Máscara de subred .... Puerta de enlace predeterminada 192 Adaptador de Ethernet Conexión de área local: : medios desconectados Adaptador de túnel isatap.Home: medios desconcetados . : Home Adaptador de túnel Conexión de área local× 2: Sufijo DNS específico para la conexión. . : Dirección IPv6 . . . . . . . . . . . 2001:0:5cf5:79fd:ccf:3c38:3f57:fc7d Uínculo: dirección IPv6 local. . . : fe80::ccf:3c38:3f57:fe7d%15 Vínculo: dirección IPv6 local. . Puerta de enlace predeterminada = : C:\Users\Joan>

Figure 12. Web Interface Config.

Search for the following data: IP and MASK which consists of four numbers, separated by 3 points.

In order to know your IP Broadcast, take as reference point your IP Address. Look on your mask for any zero number. Then, subsitute the value contained on that same position on the IP address for 255.

| Example: |              |     |   |     |   |     |   |     |
|----------|--------------|-----|---|-----|---|-----|---|-----|
|          | IP           | 192 |   | 168 |   | 1   |   | 130 |
|          |              |     |   |     |   |     |   |     |
|          | Mask         | 255 |   | 255 |   | 255 |   | 0   |
|          |              |     |   |     |   |     |   |     |
|          | IP Broadcast | 192 | • | 168 | • | 1   | • | 255 |

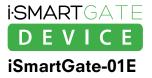

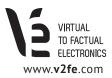

The default iSmartgate-01E's IP broadcast address is "192.168.1.255".

If you need to change it, please follow these steps:

- 1. Press #1 until the display shows the following text: "5- IPcast"
- 2. Press OK (button #3)
- **3.** The display message will ask you if you are sure you want to change the door's network port. Press OK (button #3).
- **4.** As you press OK, the existing IP broadcast number will appear on the display. You will have to change the IP broadcast number one character at a time. The character flashing is the one you can change, pushing the CANCEL button (button #2). To move on to the next character, press SEL button (button #1).
- 5. As soons as you have the first number defined, press OK (button #3).
- **6.** Now, the second number of the IP broadcast will appear on the display. Follow the same action than in step 4.
- 7. As soon as you have the second number defined, press OK (button #3).
- **8.** Now, the third number of the IP broadcast will appear on the display. Follow the same action you have done in steps 4 and 6.
- 9. As soon as you have the third number defined, press OK (button #3).
- **10.** Now, the fourth number of the IP broadcast will appear on the display. Repeat the same process you have done to change the other numbers.
- **11.** As soons as you have the fourth number defined, press OK (button #3).

The default configuration of the iSmartgate-01E is the following:

- · GATE NAME: "home" (lowercase)
- · PASSWORD: "12345678"
- PORT: "8001"
- · lpbroadcast: "192.168.1.255"
- MODE: "Garage"

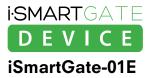

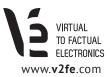

### 4.7. Network Factory Default

If you are not able to find the iSmartgate-01E using the **Digi Device Discovery software**, it is very probable that you have a different static IP adress on your network. If this is your case, you will need to reset your device, by using the function "**Restore Network**".

"**Restore Network**" function allows the iSmartgate-01E activate the internal DHCP, and therefore being able to restore the default configuration.

Restore Network DOES NOT MODIFY or DELETE:

- · Current selected network's port
- · Current Gate's Name
- · Current Gate's password
- $\cdot$  Current selected Mode
- · Current selected IP broadcast

To restore the iSmartgate-01E, please following the next steps:

- 1. Press button #1 untile the display shows the option: "6-ResNet"
- 2. Press OK (button #3)
- **3.** Now the display will show a message asking if you are sure to RESET the network. Press OK (button #3).
- 4. You will be asked to confirm again. Press OK (button #3).
- 5. Wait two minutes to complete the process.

#### Once you finish this process, you will have your iSmartgate DHCP activated.

Take into account that you can only change your iSmartgate IP configuration (static or dynamic) using Digi Device Discovery.

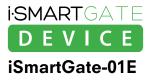

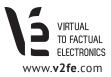

# 5. Firmware Upgrade

**Virtual to Factual Electronics**, on its continuous effort to provide better functionalities to its products, may be frequently publishing software upgrades, that can be updated in your **iSmartgate-01E**.

In order to upload a new firmware to your iSmartgate-01E, you will need to download the **iSmartGateLoader** PC software, available for Windows, from *http://www.v2fe.com/downloads.html* 

Once you run this software, the following window will show up:

| 🛤 iSmartGate Loader                                  |                                     |
|------------------------------------------------------|-------------------------------------|
| Browse       Port number:     8001       3 ate Name: | Log<br>10 mart2 ate Loader, v1 1.10 |
| <u>W</u> rite Hash                                   |                                     |
| VIRTUAL<br>TO FACTUAL<br>ELECTRONICS                 |                                     |
|                                                      |                                     |

Figure 13. iSmartGateLoader

Requirements: The PC where you are running the iSmartGateLoader software needs to be connected to the same network where the iSmartgate-01E is.

As the window shows up, follow these steps:

- 1. Click on the "Browse" button and search the firmware in the computer. The firmware you need to load is ".ISG", and you can find it at *http://www.v2fe.com/downloads.html*
- 2. Write on the **Port Number** field, the Port Number currently being used by your iSmartgate-01E that you want to upgrade.
- **3.** Write on the **Gate Name** field, the Gate Name currently being used on the iSmartgate-01E that you want to upgrade.
- **4.** Write on the **Password** field, the password being currently used on your iSmartgate-01E that you want to upgrade.
- **5.** After completing the previous steps, you will already have set up the iSmartgateLoader on your PC in order to load the upgrade, but before doing so, you need to inform the Device, that it is going to be upgraded.

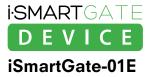

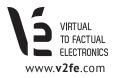

How to get your iSmartgate-01E ready to get your iSmartGateLoader's firmware new version:

- 1. Press both CANCEL and OK buttons, at the same time, for 10 seconds.
- 2. The text "UploadFW" will appear on the display. Press OK to continue.
- 3. The text "PressWri" will appear no on the display.

At this moment, you are ready to click the "Write Flash" button on the iSmartgateLoader software, and the upgrading process will start.

| ™ iSmartGate Loader SG_R1.isg                                                                                                    | ×  |
|----------------------------------------------------------------------------------------------------|----|
| Browse C: YUsers VJoan \Desktop'so   Port number: 18001   Gate Name: home   Password: 12345678   Write Flash   Write Flash   VIRTUAL TO FACTUAL ELECTFONICS | J  |
|                                                                                                    | 14 |

Figure 14. iSmartGateLoader writting flash

At this moment, it is really important **not to switch off neither the iSmartgate-01E nor the network cable not the router.** 

If, for some reason, the upgrading process cannot be completed, your iSmargate-01E will not start, or, if it does, the display will remain with no data on it, or completely frozen.

In case this may happen, you need to configure your iSmartgateLoader with all your previous data (GateName, Password, Port). Load again the .ISG file, and click the "Write Flash" button.

The **iSmartGate-01E** will load its previous configuration.

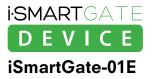

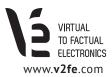

# 6. iSmartgate App Configuration

The iSmartGate-01E is able to control your Garage door's, when you are using it together with the **iSmartgate App**, available both for iOS (iPhone) or Android operating system.

You can download this app from:

- · Appstore, if you are using an Apple product (http://itunes.apple.com)
- · Google Play, if you are using a smartphone with Android operating system (https://play.google.com/store)

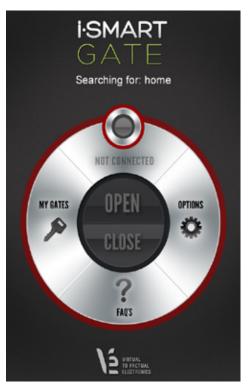

#### iSmartgate App main page:

NOTE: The following explanation will consider as "door", that door in which the iSmartGate-01E is already configured.

Once you download the iSmartgate app and open it, you will see on the main page a text saying: "*Searching for:*" This text will tell you which door is the App searching to control.

The red circle will appear as long as there is no connection between the iSmartgate App and the **iSmartGate-01E**.

The main reasons why there might be no connection between them are:

- $\cdot$  Your smartphone and your iSmartGate-01E are not connected to the same wi-fi network.
- Some of the following fields: Password, GateName, or Mode do not match with the ones introduced on the **iSmartGate-01E**

Figure 15. iSmartgate Main page.

#### **MY GATES button**

If you press MY GATES, you will access to a specific page where you can manage all different doors where you have an **iSmartGate-01E** installed.

You can add new gates, delete those ones you don't want to manage with your iSmartgate App, and select the one you want to control on the Main Page.

#### **OPTIONS** button

If you press OPTIONS, you will access to a specific page where you can manage some options such as "Shake to Open" or "Automatic Open", but take into account that these options are only available if you have your iSmartGate-01E on mode GARAGE.

#### **FAQS** button

If you press FAQ's button, you will access to our FAQ's section, aimed to solve the most common doubts you may have while using iSmartgate.

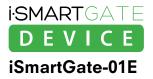

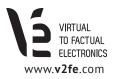

# 6.1. Adding a New Door to the iSmartgate App

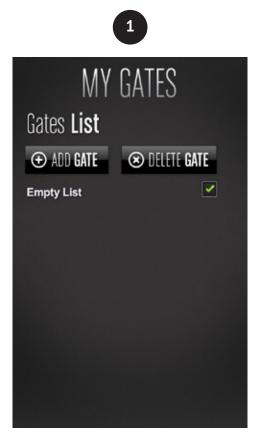

Figure 16. MY GATES Menu

The first time you enter into this section, there will be no gate predefined, so you need to tap "**ADD GATE**".

| М               | Y GATE        | S               |
|-----------------|---------------|-----------------|
| lew <b>Gate</b> |               |                 |
| GATE NAME       | PO            | RT              |
| home            | 8             | 001             |
| PASSWORD        |               |                 |
| ТҮРЕ            |               |                 |
| Garage          | Pulse         | On/Off          |
| Open/c          | lose your gar | age door        |
|                 |               | SAVE <b>gat</b> |

Figure 17. ADD GATE Menu

As you tap "**ADD GATE**", you will see a new page, where you can set up a new gate. These are the fields you need to fill in:

• **GATE NAME:** Please write here the same GateName introduced on the iSmartGate-01E *(see section 4.2.).* 

ATTENTION: Always write lowercase, and take into account that this field is also space sensitive.

- **PASSWORD:** Introduce here the same password configured on the iSmartGate-01E
- **TYPE:** Choose the same type you have selected on your iSmartGate-01E (*section 4.4*).

Once all these fields are set up, tap "SAVE GATE". After doing so, this door will appear on the GATES LIST Menu.

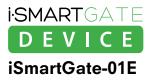

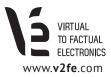

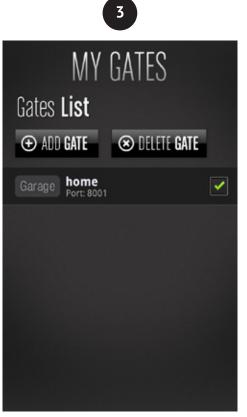

Figure 18. New door added to My Gates.

Once you have created a new door, select it by tapping on it. A check icon will appear next to the Gate's name.

You will also have information about the mode configured for each door (below the Gate Name), and the network port it is using to connect. The password will not appear, for safety reasons.

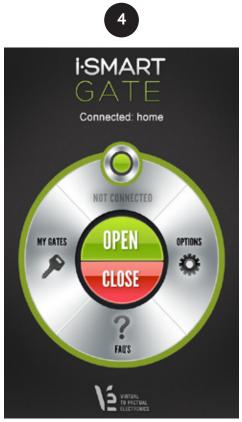

Figure 19. Connection OK

Once everything is set up, you can go back to the main manu by tapping "**BACK**". If the iSmartGate-01E is already connected and correctly configured, a message will appear on the main page: CONNECTED.

You already have your iSmartGate-01E and your iSmargate App correctly configured and ready to use.

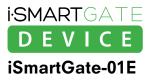

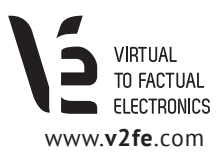

# 6.2 App Options

The iSmartgate App has an additional section on its main menu, called OPTIONS. If you tap on its button, we will be redirected to a page, where you will find 2 different options:

### · Shake to Open

If you activate this function, you will be able to open or close the door by shaking your iPhone, as long as:

- · You have configured you garage door with the Garage Mode
- · You are connected (see figure 19).
- · You are on the main page (see figure 19).

#### · Automatic Open

If you activate this function, your garage door will open as soon as you open the iSmartgate App on your smartphone. This way, you won't need to tap two times in order to get your garage door open (one time to activate the app, and a second time to tap OPEN).

By only activating the iSmartgate App, your garage door will open, as long as:

- · Your iSmartgate App is not running in the background.
- · You are connected *(see figure 19)*.

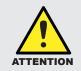

These 2 options are only available when you have your **iSmartGate device** configured on the GARAGE MODE. If you use ON/OFF or PULSE MODES, these options will not work.